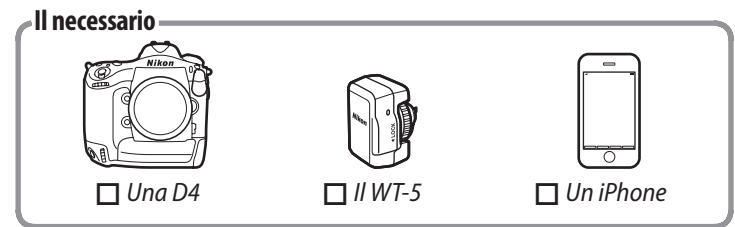

# **Creazione di un profilo di rete**

Questa sezione descrive come creare un nuovo profilo di rete da usare quando si controlla la fotocamera da un computer o da un iPhone.

## q **Collegate il WT-5 alla fotocamera.**

Premete <sup>®</sup> per selezionare l'opzione evidenziata e tornare al menu di rete.

Spegnete la fotocamera, collegate il WT-5 e riaccendete la fotocamera.

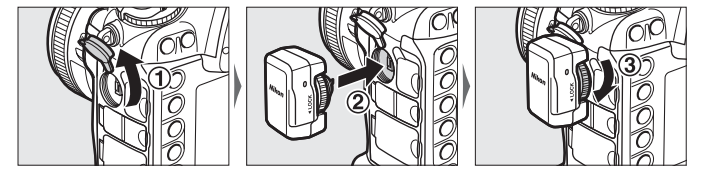

#### $\bullet$  Selezionate WT-5.

Nel menu impostazioni della fotocamera, selezionate **Rete** > **Scegli hardware** ed evidenziate **WT-5**.

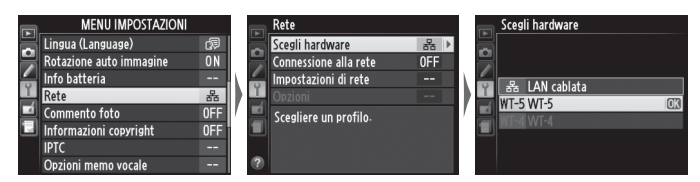

Immettete il nome della rete (SSID) che verrà usato per il collegamento con iPhone, oppure premete <sup>®</sup> per usare l'SSID predefinito.

#### **f**: Scegliete una password.

Immettete la password (chiave di crittografia) che verrà usata per il collegamento con iPhone, oppure premete <sup>®</sup> per usare la chiave di crittografia predefinita. ("nikon")

e **Avviate la creazione guidata della connessione.** Selezionate **Impostazioni di rete** > **Crea profi lo** > **Creazione guidata connes**.

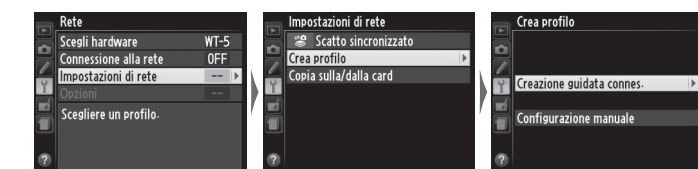

r **Selezionate il modo server HTTP.** Selezionate **Server HTTP**.

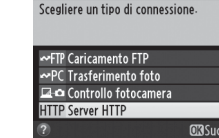

# **the Immettete un nome profilo.**

Immettete un nome profilo come descritto nel manuale del WT-5 oppure premete <sup>®</sup> per usare il nome profilo predefinito.

Premete <sup>®</sup> quando viene visualizzato l'indirizzo IP della fotocamera.

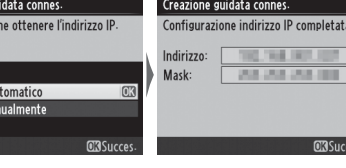

#### **11** Selezionate Connetti ed

y **Selezionate il modo** *ad hoc***.** Selezionate **Connessione diretta (ad hoc)**.

#### **Date un nome alla rete.**

L'iPhone visualizzerà un elenco di reti disponibili. Toccate l'SSID immesso allo Step  $\bullet$  di "Creazione di un profilo di rete".

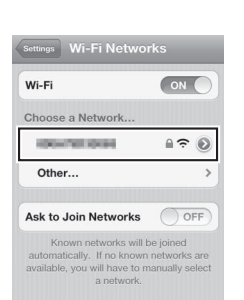

Immettete la chiave di crittografia di rete scelta allo Step  $\boldsymbol{\Theta}$  e selezionate **Join (Connetti)**.

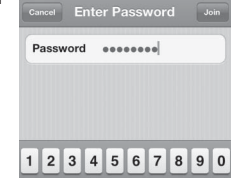

 $1$  :  $;$   $($   $)$   $*$   $*$   $@$   $'$  $=$   $\begin{bmatrix} 1 & 2 & 1 \end{bmatrix}$   $\begin{bmatrix} 2 & 1 & 1 \end{bmatrix}$   $\begin{bmatrix} 3 & 2 & 3 \end{bmatrix}$ 

#### o **Selezionate No.**

Selezionate **No** quando richiesto, per scegliere se copiare le impostazioni di rete sul computer.

#### !0 **Selezionate Ottieni in automatico.**

La procedura guidata terminerà e verrà visualizzato lo stato della rete.

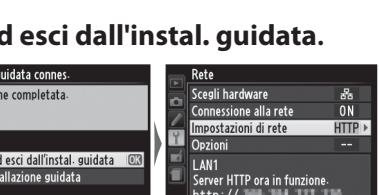

# **Connessione alla fotocamera**

Questa sezione descrive come accedere alla fotocamera mediante il browser web dell'iPhone.

z **Accendete il Wi-Fi dell'iPhone.** Sull'iPhone, selezionate **Settings (Impostazioni)** > **Wi-Fi** e scegliete **ON (Sì)**.

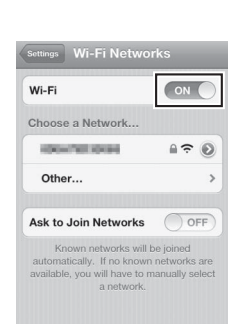

#### **2** Scegliete la rete della fotocamera.

#### c **Immettete la password.**

# v **Immettete l'indirizzo IP della fotocamera.**

Avviate il browser web dell'iPhone ed immettete l'URL della fotocamera ("http://" seguito dall'indirizzo IP mostrato sul display dello stato di rete della fotocamera).

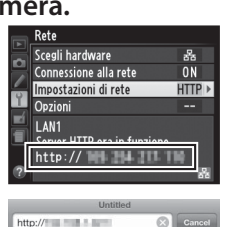

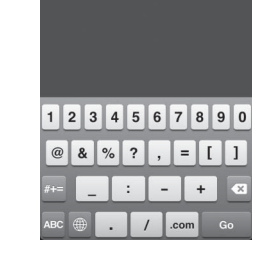

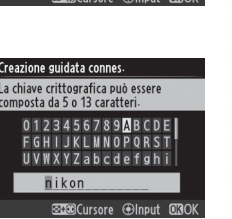

0123456789<mark>A</mark>BCD<br>FGHIJKLMN0PQRS<br>UVWXYZabcdefgh

re un nome per il profilo di rete

**FGHIJKLMNOPORS UVWXYZabcdefghi** 

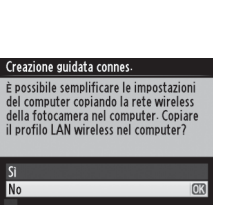

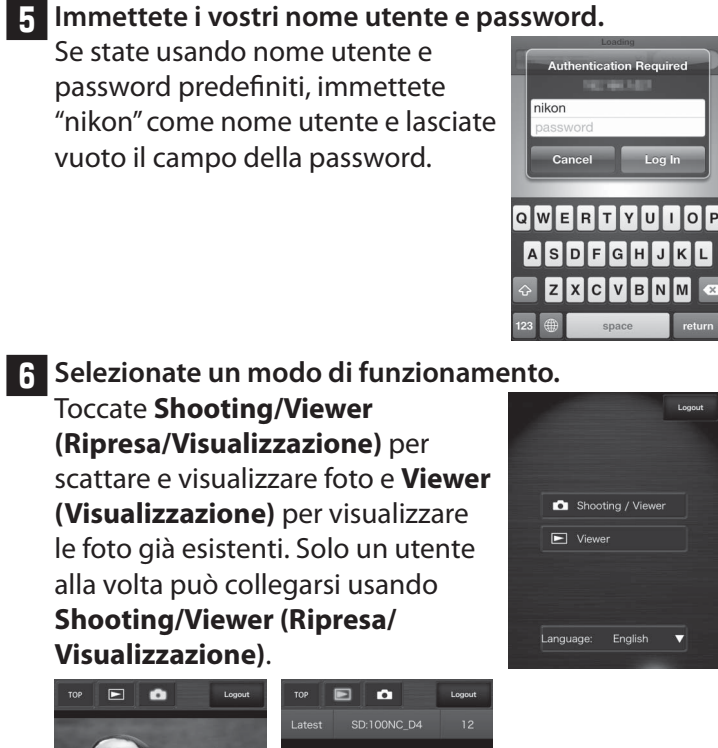

*Shooting/Viewer (Ripresa/ Visualizzazione)*

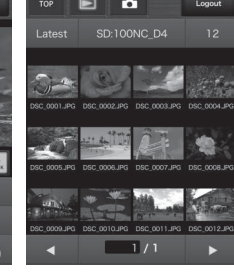

*Viewer (Visualizzazione)*

Per ulteriori informazioni sul modo Server HTTP, fate riferimento alla guida di rete fornita con la fotocamera.

# **Controllo della fotocamera da un iPhone in modo Server HTTP**